# Configuración de licencias inteligentes en plataformas IOS-XE para CUBE <u>r</u>

# Contenido

Introducción **Overview Prerequisites Requirements** Componentes Utilizados ¿Qué es la licencia inteligente? **Componentes** ¿Cómo funciona la licencia inteligente? Operación **Beneficios** Capacidades y funciones Licencia inteligente para CUBE Informes Comparación entre CUBE Classic y New Smart Licensing Compatibilidad con la licencia con versiones anteriores Jerarquía de licencias inteligentes Licencias de plataforma Requisitos de licencia inteligente por versión Configuraciones de licencias: versiones 16.11, 16.12 y 17.1 Licencia inteligente - Estados Estado de registro Estado de autorización Uso de Call Home Uso del satélite in situ Uso de la reserva de licencia inteligente Reservar licencias con el uso de Cisco Smart Software Manager Registre el dispositivo con el uso del código de autorización Desactivar reserva de licencia inteligente Conversión De Led De Dispositivos Versión 17.2.1r, 17.3 y 17.3.1a Versiones 17.3.2 y posteriores Métodos adicionales Informes SLE SLE-Transport **Inteligente** Call Home Cisco Smart License Utility Manager Método Airgap/Offline

Aplicación de SLE Verificación Comandos para verificar el registro de la plataforma Capacidad de servicio Licencia inteligente (versiones 16.10.1a a 17.3.1a) Syslog SLE (versión 17.3.2 y posteriores) **Troubleshoot** El dispositivo no se puede registrar Información Relacionada

# Introducción

Este documento describe el concepto y la necesidad de Cisco Smart Software Licensing para Cisco Unified Border Element (CUBE).

Colaborado por Ankush Vijay, Ingeniero de consultoría técnica de Cisco.

# **Overview**

Cisco Smart Software Licensing debe eliminar las barreras de derechos de hoy en día y proporcionar información sobre su base instalada de software para facilitar la compra, implementación, seguimiento y renovación del software de Cisco. Usted, sus partners elegidos y Cisco pueden ver sus derechos de hardware, software y, finalmente, servicios en la interfaz de Cisco Smart Software Manager. Todos los productos con licencia de software inteligente, una vez configurados y activados con un único token, deben registrarse automáticamente y eliminar la necesidad de ir a un sitio web y registrar el producto después del producto con claves de activación de producto (PAK). En lugar de utilizar PAK o archivos de licencia, Smart Software Licensing establece un conjunto de licencias o derechos de software que se pueden utilizar en toda su empresa de forma flexible y automatizada. La agrupación resulta especialmente útil con las autorizaciones de devolución de materiales (RMA), ya que elimina la necesidad de volver a alojar las licencias. Puede autogestionar la implementación de licencias en toda su empresa de forma fácil y rápida en Cisco Smart Software Manager. Gracias a las ofertas de productos estándar, una plataforma de licencias estándar y contratos flexibles, disfrutará de una experiencia simplificada y más productiva con el software de Cisco.

# **Prerequisites**

# **Requirements**

Cisco recomienda que tenga conocimiento sobre estos temas:

- Conjuntos de funciones y paquetes de tecnología de Cisco IOS®-XE
- Establecimiento de conectividad de red
- Copia de archivo a Cisco IOS®
- Aspectos básicos de Smart Licensing
- Modelo de licencias clásico

• Conocimiento de cómo trabajar CUBE, CME, SRST

### Componentes Utilizados

Este documento no tiene restricciones específicas en cuanto a versiones de software y de hardware.

The information in this document was created from the devices in a specific lab environment. All of the devices used in this document started with a cleared (default) configuration. Si tiene una red en vivo, asegúrese de entender el posible impacto de cualquier comando.

# ¿Qué es la licencia inteligente?

Las licencias inteligentes son la nueva forma de pensar en las licencias de software. Se trata de un repositorio y verificador de cumplimiento de licencias basado en la nube.

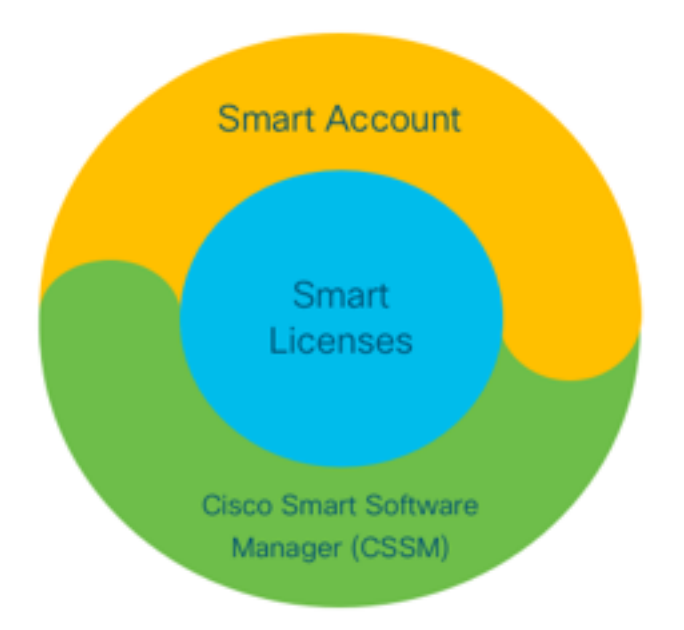

### **Componentes**

- Cuenta inteligente: Se utiliza una cuenta inteligente para crear usuarios y grupos y organizar licencias según las necesidades de su empresa.
- Licencias inteligentes: En el centro se encuentra Smart Licensing, un enfoque flexible que simplifica la gestión de las licencias de software.
- Cisco Smart Software Manager (CSSM): CSSM es un portal intuitivo donde puede activar y administrar todas sus licencias de Cisco.

# ¿Cómo funciona la licencia inteligente?

Todas las licencias compradas entran directamente en los productos Smart Account registrados en Smart Account y verifican si cumplen con las normativas. Estas licencias son independientes (no están vinculadas a un producto). Cuenta con un sistema de gestión de inventario de software que responde a dos preguntas:

- ¿Qué he comprado?
- ¿Qué es lo que uso?

Smart Licensing le otorga licencias, no la instalación del producto. Las licencias se agrupan para toda la cuenta o subcuenta (Smart Account). Estas licencias no están bloqueadas por nodos en un dispositivo que facilita el registro y la eliminación de PAK.

# Operación

- La licencia inteligente no es un mecanismo de aplicación. Simplemente captura e informa sobre la propiedad de la licencia y los detalles de consumo tal y como los envía un producto de Cisco.
- Cuando se inicia una instancia de producto, se informa y se registra. Cada vez que se solicita una nueva función, se vuelve a proteger.
- También se verifica periódicamente.
- Cualquier uso de funciones para las que el producto no tiene licencia se notifica como clientes potenciales cualificados a los equipos de ventas.

### **Beneficios**

- Aproveche una plataforma de licencias estándar para admitir una amplia gama de modelos de consumo.
- Reduzca el tiempo de ciclo con la activación y el registro que son automáticos, en lugar de manuales.
- Obtenga visibilidad del consumo de software (qué se compra y qué se implementa) en su red.
- Elimine la necesidad de una acción de RMA o de rehost.
- Realice los cambios en cuestión de minutos, en lugar de días o semanas.

### Capacidades y funciones

Todos los productos se registran automáticamente tras la instalación y configuración. No necesita ninguna PAK ni intervención de clave de licencia. Un portal basado en la nube le proporciona visibilidad de lo que ha adquirido y de lo que ha implementado en su red. Las licencias ya no están bloqueadas por nodos para el dispositivo. A través de Smart Licensing también puede crear grupos de licencias (un agrupamiento lógico de derechos) para reflejar su estructura organizativa.

# Licencia inteligente para CUBE

Activación:

- Sin PAK o RTU
- Registro sencillo
- Registros precisos de los derechos de licencia de software
- Licencias nodo desbloqueado
- Uniformidad de las licencias en los productos de Unified Communications (UC) Gestión de derechos:
	- Smart Software Manager es una herramienta basada en la nube
- Cuentas virtuales para segmentar los recursos de la empresa en función de las necesidades empresariales
- Agrupar licencias para distribuir y utilizar licencias
- Elimina las autorizaciones de devolución de materiales y el realojamiento
- Opciones de implementación flexibles
- Alertas para recomendaciones oportunas a través de Smart Software Manager o correo electrónico

### Informes

Derecho:

 $\bullet$  El informe de derechos indica la cantidad de cada tipo de licencia adquirida, en uso, y un superávit o una escasez (exceso).

• Maximice las licencias que se utilizan y permita ver dónde se necesitan los recursos. Licencia limitada a plazos:

• Visibilidad total de las licencias limitadas por plazos y fechas de vencimiento

• Ayuda a planificar un presupuesto para comprar lo que sea necesario y cuando sea necesario Ejemplo de producto:

- Muestra las instancias de productos en las cuentas inteligentes y virtuales
- Controle el uso del software con mayor precisión

# Comparación entre CUBE Classic y New Smart Licensing

Oferta compleja:

- Precio de paquete por niveles y multisesión (25/05/100)
- Derechos de aplicación específicos de ISR o ASR
- Licencias RTU bloqueadas por nodos
- No portátil o se debe volver a comprar con nuevo hardware
- Difícil de rastrear
- Normalmente, se aprovisiona de forma incorrecta o se desconoce el uso
- Ofertas solo del lado troncal
- Licencias clásicas anteriores (CUBE) Nueva oferta de licencias inteligentes (CUBE) Oferta simplificada:
	- Derechos por sesión: solo pague por lo que se necesita
	- Incorporación de servicios SWSS para soporte y portabilidad
	- Derechos de licencia comunes en las plataformas Cisco ISR/ASR
	- Derechos flexibles agrupados
	- Préstamo de licencias de funciones (estándar/redundante)
	- Estado de uso e incumplimiento
	- Características nuevas
	- Proxy de medios y de línea
- 1. ISR = Router de servicio integrado
- 2. ASR = Router de servicios de agregación
- 3. RTU = Derecho de uso

### 4. HW = Hardware

5. SWSS = Servicio de soporte de software de Cisco

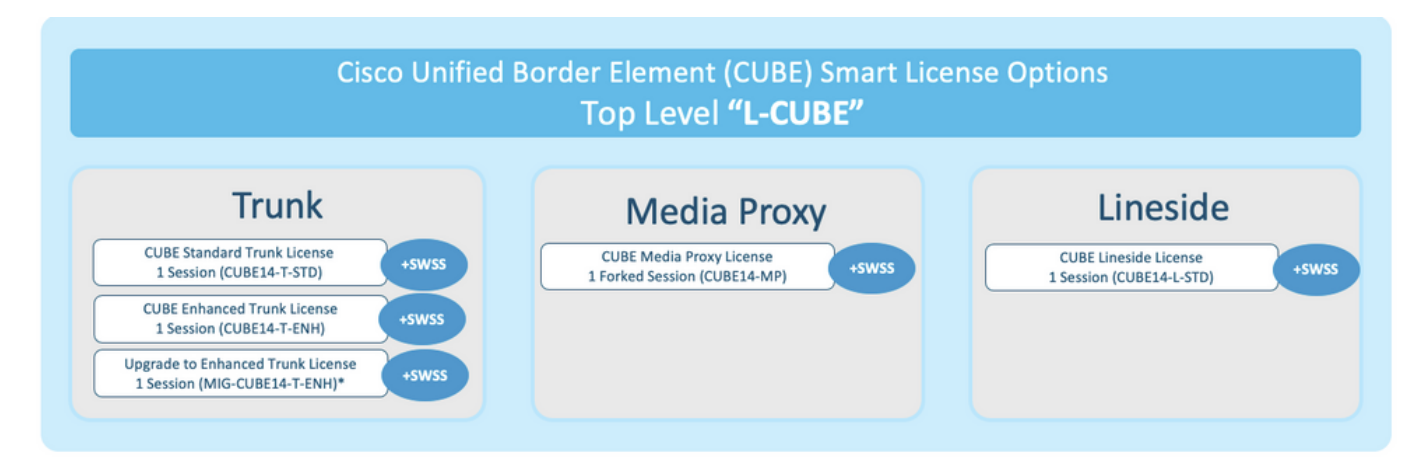

Compatibilidad con la licencia con versiones anteriores

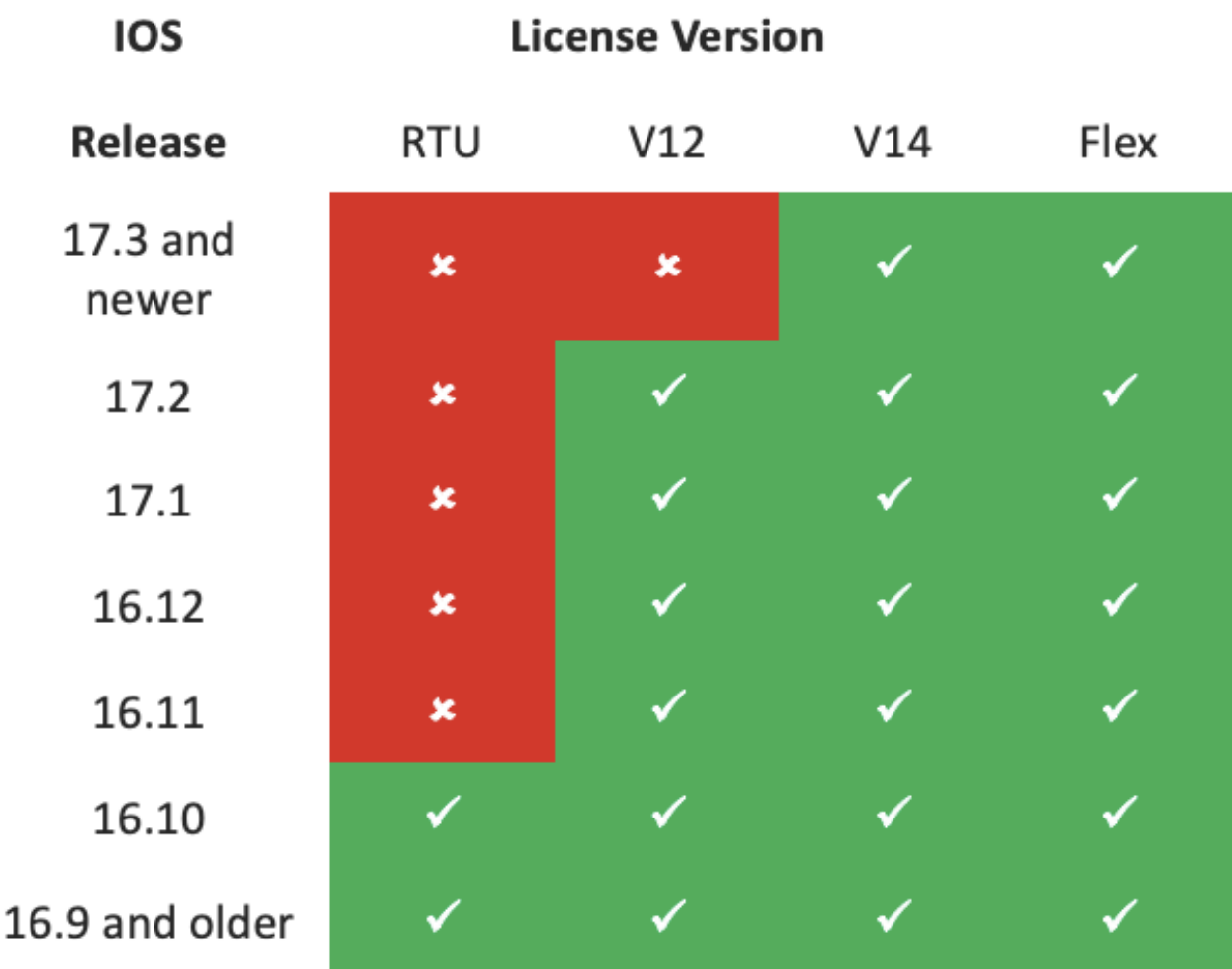

- Para simplificar la adquisición y gestión de licencias, las licencias CUBE actuales proporcionan derecho a utilizar todas las versiones de software admitidas.
- Solo necesita mantener las versiones más recientes, independientemente del software utilizado.

• CSSM utiliza jerarquías de licencias para ofrecer esta funcionalidad.

### Jerarquía de licencias inteligentes

- Las jerarquías de licencias inteligentes permiten utilizar licencias disponibles con derechos más altos para cubrir un déficit en las licencias de nivel inferior.
- Las jerarquías también permiten que las licencias de versiones posteriores den derecho a sistemas anteriores.
- Se requiere el servidor de licencias in situ (satélite) v7 o posterior para utilizar jerarquías de licencias.

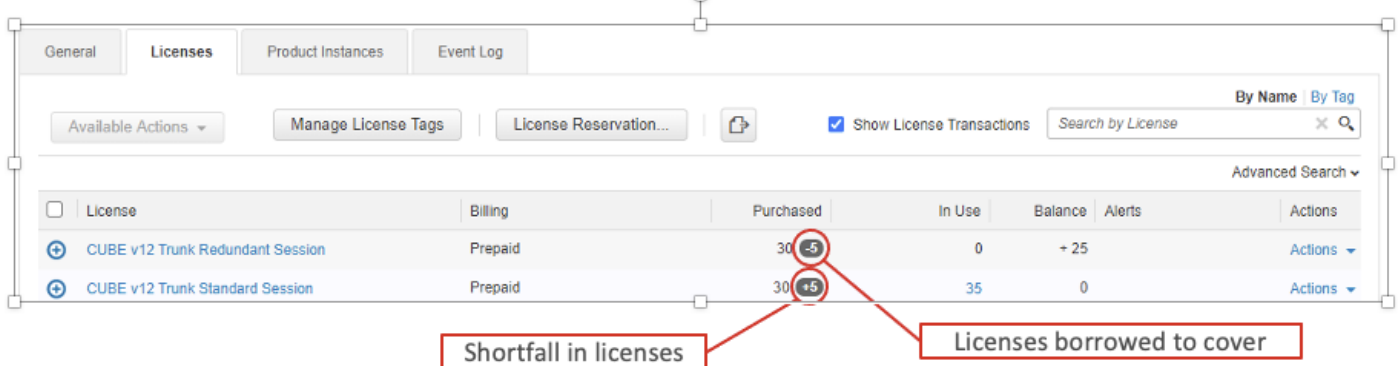

### Licencias de plataforma

Para ejecutar las funciones de CUBE, los routers tienen un requisito mínimo de licencia de plataforma. Se requieren licencias de sesión CUBE además del uso de las funciones.

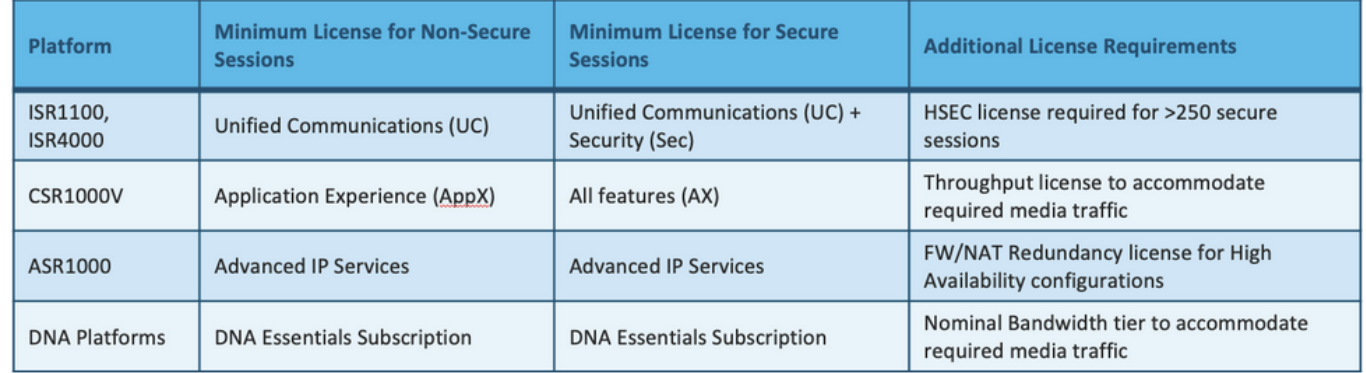

Estas configuraciones de licencia son necesarias para acceder a las CLI de CUBE:

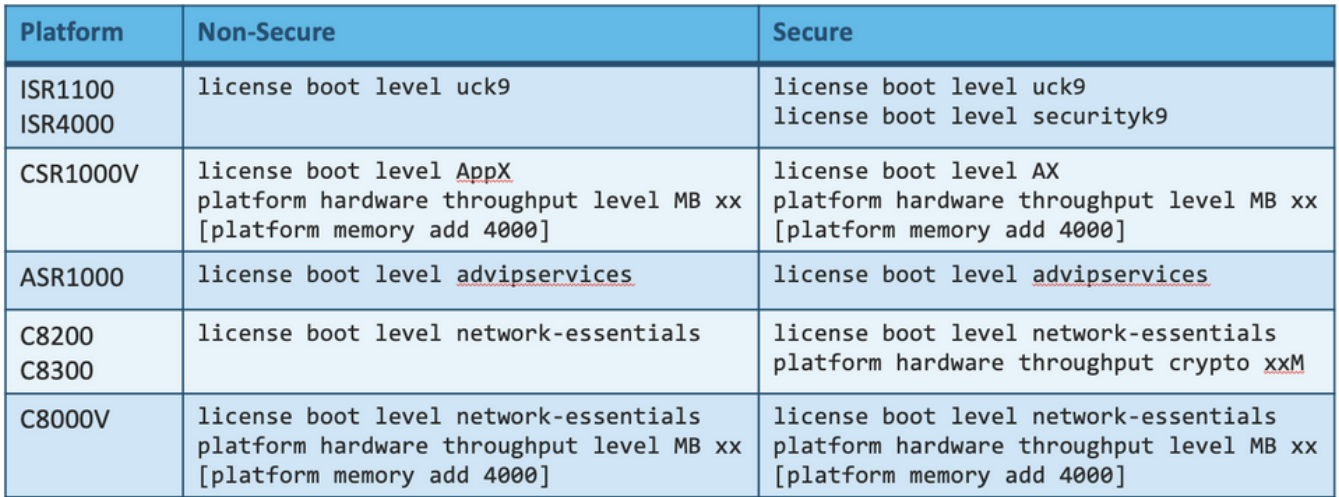

Nota: Para todas las versiones de Smart License, la licencia CUBE no se aplica. Esto significa que, siempre que haya continuado el registro en CSSM si sus licencias se encuentran en el estado "Sin cumplimiento", sus llamadas seguirán estando permitidas. Sin embargo, si se interrumpe el registro en CSSM, el servicio del protocolo de inicio de sesión (SIP) se inhabilita y las llamadas dejan de procesarse.

Desde que se inició la versión 17.6.2, este comportamiento cambió cuando el servicio SIP no se ve afectado por los Reconocimientos de informe de licencia.

# Requisitos de licencia inteligente por versión

El soporte para Smart Licensing comenzó con Cisco IOS-XE 16.10.1. En Cisco IOS-XE 17.3.2 y 17.4.1, se inició el soporte para un método simplificado para la licencia inteligente con el uso del modo de políticas solamente Licencia.

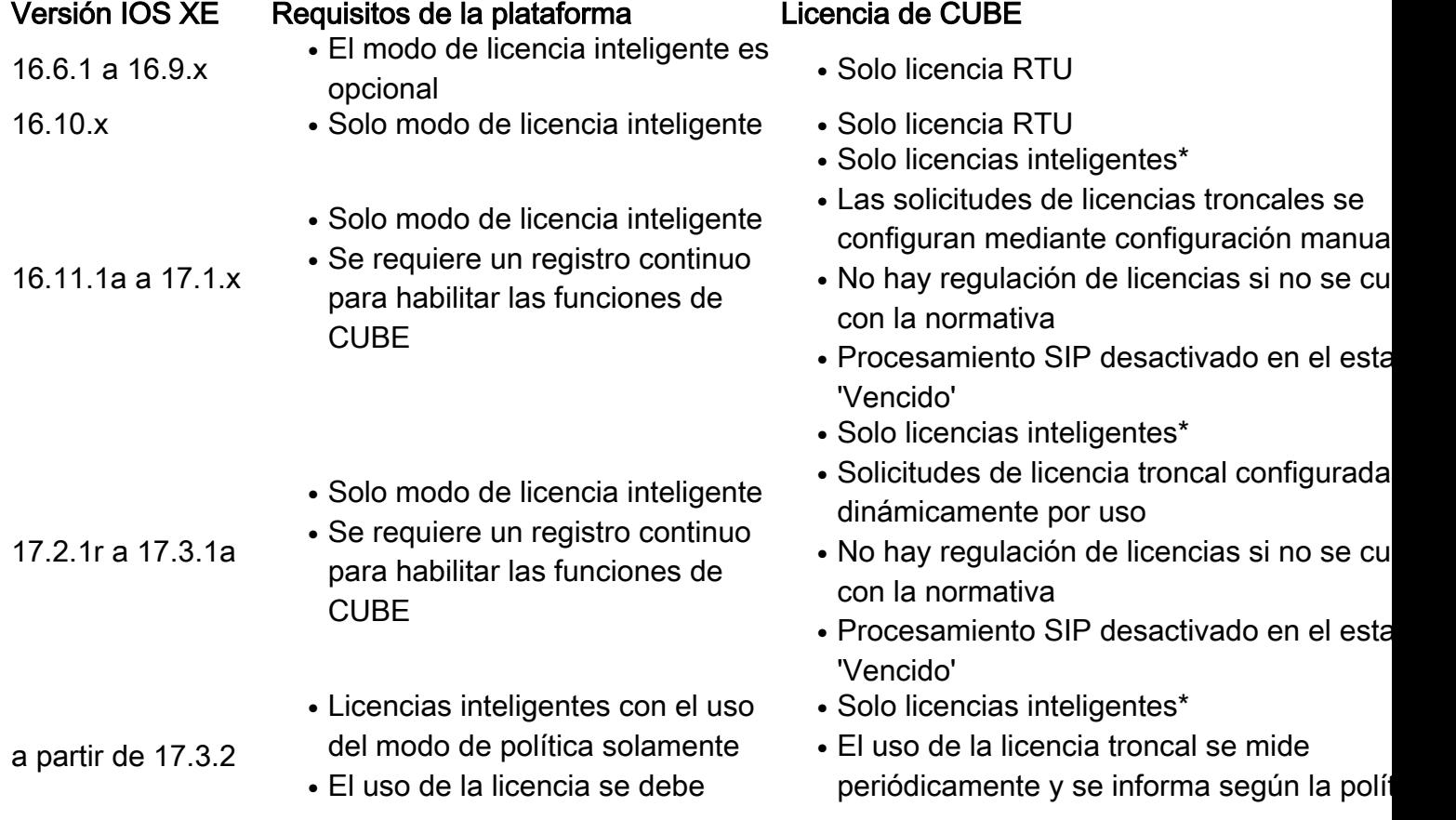

informar dentro de la política de cuenta para habilitar las funciones de CUBE

de Smart Account

• De acuerdo con la política, los informes de regulación de licencias no se reconocen (o contrario, el procesamiento de SIP se inha

# Configuraciones de licencias: versiones 16.11, 16.12 y 17.1

El informe de consumo de licencias de las versiones 16.11, 16.12 y 17.1 de Cisco IOS-XE se configura manualmente con el uso de estos comandos:

- Voip del servicio de voz Router (conf)Ig#
- Router (conf-voi-serv)#mode border-Element license capability <session\_count>

Con estas versiones, el informe de capacidad de la licencia es tanto estático como opcional.

Las plataformas CUBE se deben registrar en el servidor de licencias inteligentes, incluso si la capacidad de la licencia no está configurada. El procesamiento de llamadas se cierra si una plataforma no está registrada y el período de evaluación caduca.

El procesamiento de llamadas no está limitado si el número de sesiones supera la configuración de capacidad de la licencia ni si la solicitud de licencia está "fuera de cumplimiento".

Algunos de los escenarios de esta sección describen la agrupación de licencias con la configuración manual. Para asegurarse de que se consume el número correcto de licencias de la cuenta virtual, se sugiere que el promedio de licencias necesarias se configure en cada dispositivo. La información "Configurada para" proporciona orientación sobre cómo configurar esto.

### Licencia inteligente - Estados

### Estado de registro

- Registrado
- No registrado
- Registro vencido
- No identificado (este estado puede deberse a la discordancia de la etiqueta de derechos cuando el router se actualiza de versiones anteriores a 16.11)

### Estado de autorización

- Modo de evaluación
- La evaluación ha caducado
- Autorizado
- Sin cumplimiento
- Autorización vencida

El período de evaluación comienza en el momento en que se habilita una función que requiere derechos. El período de evaluación se cuenta mientras el agente se encuentra en un estado no identificado o no registrado. El período de evaluación no es renovable (es decir, termina

permanentemente cuando la cuenta atrás alcanza 0). Las solicitudes de autorización pueden dar como resultado una respuesta autorizada o fuera de cumplimiento o un error de comunicación. Los períodos de autorización se renuevan cada 30 días con solicitudes de autorización. Siempre que la respuesta de autorización sea Autorizada o Fuera de Cumplimiento, se renueva el período de autorización. La caducidad de la autorización comienza cuando el período de autorización expira (es decir, 90 días después de que se produzca un error en la autorización). Mientras se encuentra en el estado de vencimiento de la autorización, el agente continúa reintentando la renovación con las solicitudes de autorización. Si el reintento se realiza correctamente con Authorized o Out of Compliance, se inicia un nuevo período de autorización. Si el ID de certificación no se renueva, la instancia del producto pasa a un estado no registrado y comienza a consumir el período de evaluación.

### Uso de Call Home

a. Habilite CUBE con el uso de este comando:

```
Router (conf)ig# voice service voip
Router (conf\
-voi-serv)#mode border-element license capacity
```
#### b. Configurar Call-Home (está disponible de forma predeterminada en todas las versiones de Cisco IOS-XE posteriores a 16.10.1a)

**Service call-home Call-home profile "CiscoTAC-1" active destination transport-method http no destination transport-method email destination address http<https://tools.cisco.com/its/service/oddce/services/DDCEService>** c. Generar token de CSSM:Inicie sesión en Cisco CSSM > Inventory > Virtual Account > New Token. $\mathbf{a} \times$ **Create Registration Token** 

This will create a token that is used to register product instances, so that they can use licenses from this virtual account. Once it's created, go to the Smart Licensing configuration for your products and enter the token

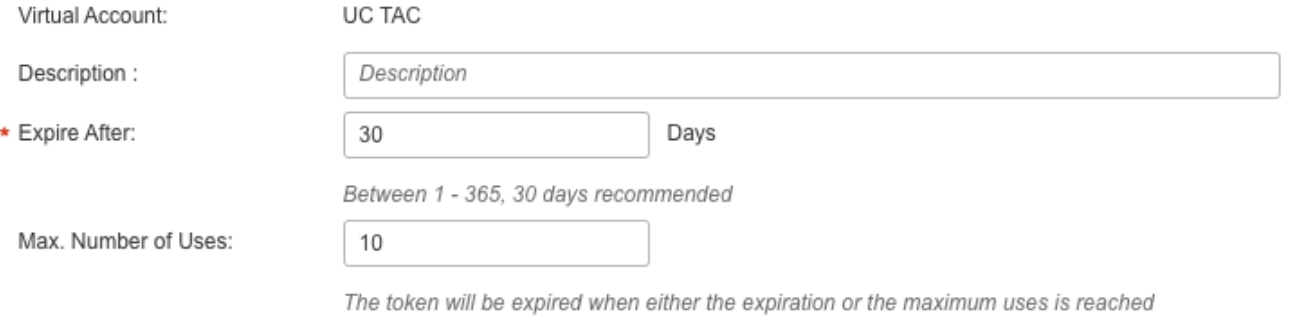

 $\blacktriangleright$  Allow export-controlled functionality on the products registered with this token  $\Theta$ 

MWYyMmU5MWEtZjlzNy00MWE4LWI4MjctMzEwMTVIYTU2YzhiLTE 2MzE4MDcw%0AMjM1MjZ8YmFsSnd6M3N6QW4wUzQyVHNFc2tH cWRQTIVaQVVKTitaeDBKM1Jz%0AaDkxST0%3D%0A

Press ctrl + c to copy selected text to clipboard.

#### CSSM:

d. Inscríbase en

Q X

### **Router# license smart register idtoken <id\_token>**

Uso del satélite in situEsta información es necesaria para registrar una instancia de producto en SSM in situ:

- SSM ON-PREM-URL: El SSM ON-PREM-URL es el nombre común (CN). El CN se establece en el espacio de trabajo Administración del sistema dentro del widget de seguridad y se introduce en forma de nombre de dominio completo (FQDN), nombre de host o dirección IP de SSM On-Prem.
- URL de transporte inteligente: Las instancias de productos habilitadas para Smart deben configurarse para enviar la solicitud de registro a SSM On-Prem. Para ello, establezca HTTP o HTTPS como URL de destino en la sección Transporte inteligente de la configuración del producto que depende del cifrado utilizado (HTTPS ofrece un cifrado de comunicaciones más fiable que HTTP). La URL debe configurarse en: https://<SSM ON-PREM-URL>:/SmartTransport o http://<SSM ON-PREM-URL>:/SmartTransport.

Nota: HTTPS proporciona comunicación cifrada entre un producto y SSM On-Prem, mientras que HTTP proporciona comunicación de texto claro entre un producto y SSM On-Prem. Debido a la mayor capacidad de cifrado, se recomienda HTTPS a menos que haya problemas con las certificaciones configuradas.

• URL de Smart Call-Home: Las instancias de productos habilitadas para Smart deben configurarse para enviar la solicitud de registro a SSM On-Prem. Esto se consigue cuando se establece la URL HTTP de destino en la sección de configuración de Smart Call-Home de la configuración del producto. La URL se debe establecer como se muestra:

```
Router(cfg-call-home-profile)# destination address https://<SSM ON-PREM-
URL>:/Transportgateway/services/DeviceRequestHandler
or
Router(cfg-call-home-profile)# destination address http://<SSM ON-PREM-
```
**URL>:/Transportgateway/services/DeviceRequestHandler.**

 $\bullet$  ID de TOKEN: TOKEN-ID se utiliza para asociar el producto a la cuenta específica y a la cuenta virtual local que seleccionó en SSM On-Prem.

Para obtener más información sobre Smart Software Manager, consulte la [Guía del usuario de](https://www.cisco.com/web/software/286285517/151968/Smart_Software_Manager_On-Prem_8_User_Guide.pdf) [Cisco Smart Software Manager.](https://www.cisco.com/web/software/286285517/151968/Smart_Software_Manager_On-Prem_8_User_Guide.pdf)Nota: La IP o FQDN de SSM On-Prem debe ser la misma en la URL y en la configuración CN en el software On-Prem.Nota: Si utiliza CSSM On-Prem, no actualice más allá de Cisco IOS-XE 17.3.1 antes de actualizar CSSM a la versión 8-202102 o posterior que admita informes de políticas.Uso de la reserva de licencia inteligenteDesde Cisco IOS-XE Gibraltar 16.12.1, se admite la reserva de licencia inteligente (SLR). SLR permite la reserva y utilización de las licencias inteligentes de Cisco sin la comunicación de la información de la licencia a CSSM. Para reservar licencias específicas para un dispositivo, genere un código de solicitud desde el dispositivo. Introduzca el código de solicitud en CSSM junto con las licencias requeridas y su cantidad, y genere un código de autorización. Introduzca el código de autorización en el dispositivo para asignar la licencia al identificador de dispositivo único (UDI).Para habilitar

#### SLR para su dispositivo, debe ejecutar estos comandos:

#### **SR-I# Enable**

**SR-I# configure terminal SR-I(config)# license smart reservation SR-I(config)# exit**

**SR-I# license smart reservation request local**

Nota: Para cancelar la solicitud de reserva de licencia, ejecute el comando license smart reservation cancel.Reservar licencias con el uso de Cisco Smart Software ManagerPaso 1. Inicie sesión en Cisco Smart Software Manager [athttps://software.cisco.com/#.](https://software.cisco.com/) Debe iniciar sesión en el portal con el uso del nombre de usuario y la contraseña proporcionados por Cisco.Paso 2. Haga clic en la ficha Inventario. En la lista desplegable Virtual Account, elija su cuenta inteligente.Paso 3. En la ficha Licencia, haga clic enReserva de licencia como se muestra en esta imagen.

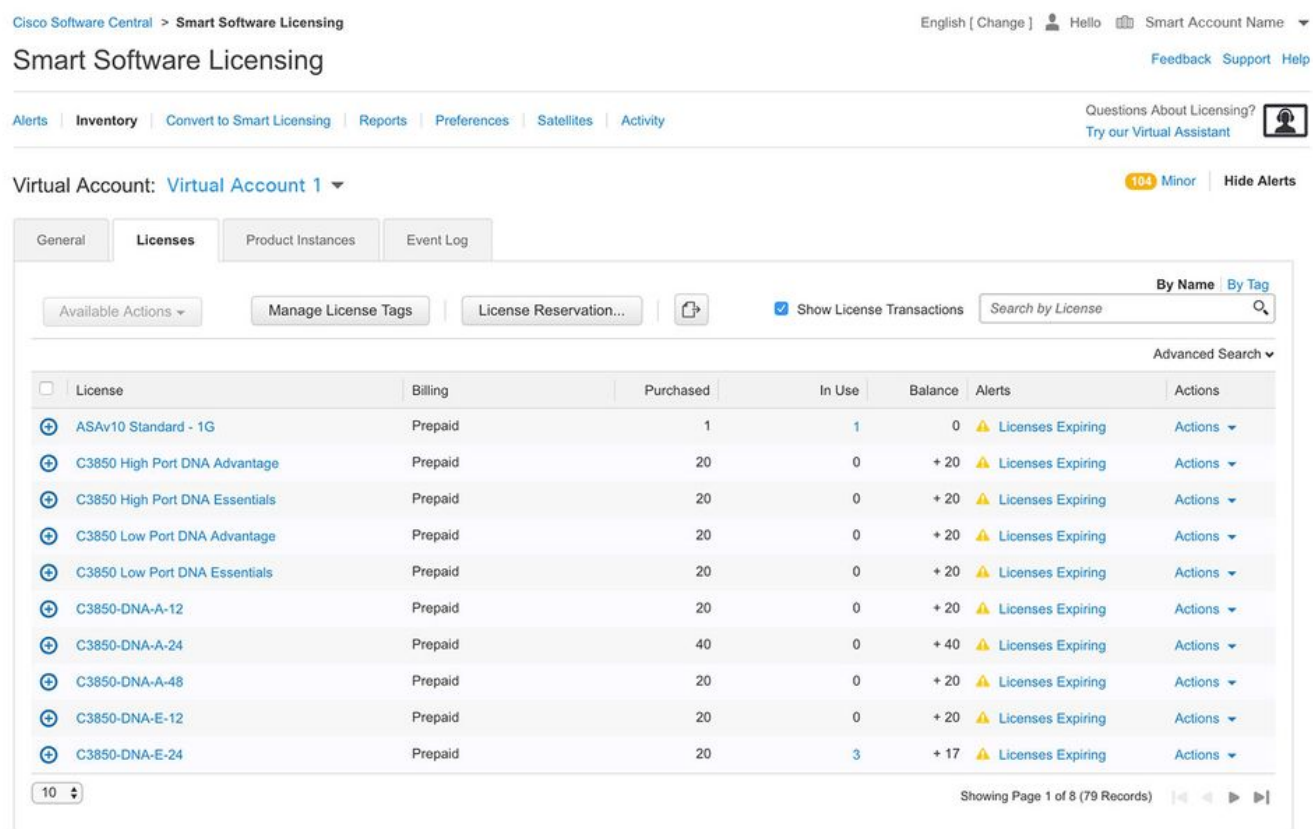

El sistema muestra el asistente de reserva de licencias inteligentes.Paso 4. En la página Ingrese código de solicitud, ingrese o adjunte el código de solicitud de reserva que generó desde el router y haga clic en Siguiente.Paso 5. Marque la casilla Reserve una licencia específica. El sistema muestra la lista de licencias excedentarias disponibles en su cuenta virtual. Introduzca el número de licencias que desea reservar para la licencia requerida, en el campo Cantidad que reservar y haga clic enSiguiente.Paso 6. En la pestaña Revisar y confirmar, haga clic en Generar código de autorización.Nota: Después de generar el código SLR para un dispositivo específico, el archivo de código de autorización es válido hasta que instale el código. Si la instalación falla, debe ponerse en contacto con Global Licensing (GLO) para generar un nuevo código de autorización.El sistema muestra el código de autorización que se genera.Paso 7. Haga clic en la opción Copiar a panel de control para copiar el código o descargarlo como archivo. Debe copiar el código o el archivo en el dispositivo. Si configura SLR, puede descargar o instalar el archivo de texto del código de autorización. Si configura la reserva permanente de licencias (PLR), puede copiar y pegar el código de autorización.Registre el dispositivo con el uso del código de autorizaciónDespués de obtener el código de autorización de CSSM, ejecute estos comandos para completar el procedimiento de reserva de licencia:Paso 1. Habilitar.Habilita el modo EXEC privilegiado. Ingrese su contraseña, si se le pide que lo haga.Paso 2. Archivo de instalación de reserva inteligente de licencia bootflash: <authfile.txt>.Este comando registra el dispositivo. El código de autorización

que copió como archivo se utiliza para activar la SLR para su dispositivo. Cuando ejecuta el comando show license tech support, el sistema muestra los detalles de las licencias reservadas.Desactivar reserva de licencia inteligente

**Router # license smart reservation return local**

Este comando quita el código de autorización y el dispositivo vuelve al estado no registrado. Se genera un código de retorno que se debe ingresar en Cisco Smart Software Manager para quitar la instancia del producto:Router(config)#no license smart reservation.Para obtener más detalles, refiérase a la [Guía de Reserva de Licencias Específicas.](/content/en/us/td/docs/ios-xml/ios/smart-licensing/qsg/b_Smart_Licensing_QuickStart/b_Smart_Licensing_QuickStart_chapter_01000.html)SLR no se admite después de 17.3.2/17.4.1. La configuración debe eliminarse para configurar correctamente la licencia inteligente. Este comando debe ser inhabilitado si se encuentra en la

configuración:Router(config)#no license smart reservation.Además, antes de actualizar de una versión compatible con SLR a una versión no compatible con SLR (17.3.2 y posteriores), asegúrese de que la SLR se elimine del portal y la plataforma.Nota: Se requiere la conversión de la red de dispositivos (DLC) para migrar las licencias actuales de la plataforma de hardware a una

cuenta inteligente.Conversión De Led De DispositivosDLC es el proceso en el que se actualiza un nuevo dispositivo o una instancia de producto de una licencia tradicional a una licencia inteligente cuando se registra en el CSSM. Todas las licencias del dispositivo se convierten automáticamente de una licencia Classic o Perpetual Right-to-Use (RTU) a Smart License sin necesidad de ninguna conversión manual.Siga [estos pasos](/content/en/us/td/docs/ios-xml/ios/smart-licensing/qsg/b_Smart_Licensing_QuickStart/b_Smart_Licensing_QuickStart_chapter_011.html) para iniciar el DLC. Recuerde que el DLC sólo se puede ejecutar una vez por router. Asegúrese de que está registrado en la cuenta inteligente donde desea depositar primero las licencias.Si actualiza desde una versión anterior de la función anterior anterior de Cisco IOS, actualice primero a una versión universal no inteligente solo (por ejemplo, Cisco IOS-XE 16.9) y configure las licencias adquiridas y, a continuación, actualice a la SLR.El DLC es automático si actualiza directamente desde el

# RTU a la versión posterior a 17.3.2 directamente. Versión 17.2.1r, 17.3 y

17.3.1aDesde Cisco IOS-XE, el uso de la sesión troncal CUBE 17.2.1r se monitorea continuamente para informar el uso de licencias periódicamente. Esto se aplica a la notificación de licencias Standard y Redundant o Enhanced. El uso de licencias se informa periódicamente en función de un temporizador que se puede configurar con el uso de este comando:voice service voipmode border-Element license periodicity [minutos|horas|días]Si no se configura el temporizador de periodicidad, el uso de la licencia se informa cada 7 días. El período de notificación debe establecerse para reflejar las tendencias de equilibrio de carga a fin de aprovechar al máximo las licencias agrupadas. La periodicidad de menos de un día sólo se debe utilizar cuando se registra en un servidor de licencias in situ (satélite). La opción de capacidad de licencia de modo de elemento de borde está obsoleta de 17.2.1r. Las llamadas se siguen procesando si las licencias están 'fuera de conformidad' (sin control de tráfico de licencias).CUBE supervisa el número de llamadas que se procesan cada segundo y utiliza estos datos para informar del uso de la licencia:

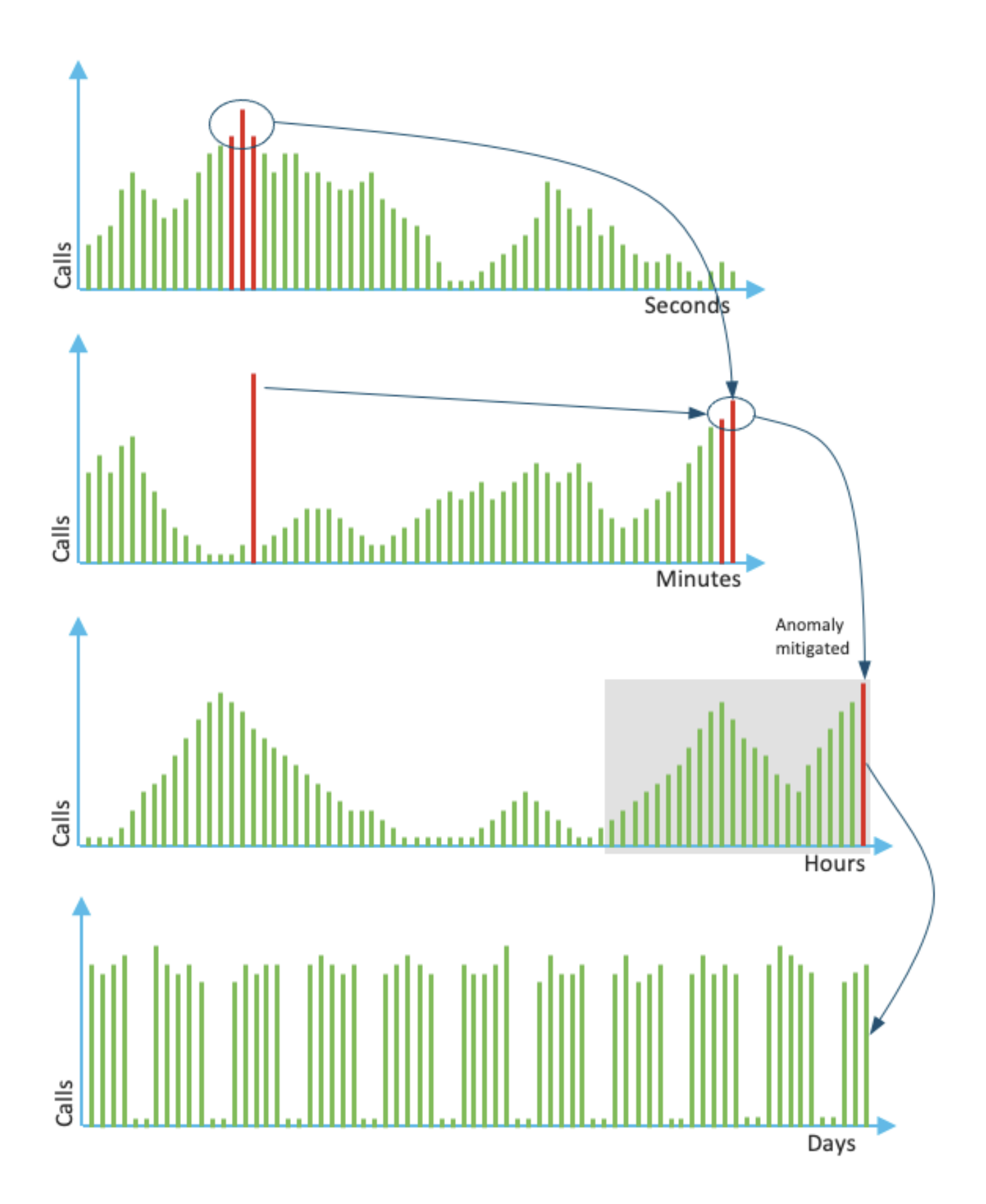

El uso para cada minuto es el promedio de las tres mediciones principales en los últimos 60 segundos. El uso de cada hora es el promedio de las tres mediciones principales en los últimos 60 minutos. El uso diario es el máximo de los últimos valores de 24 horas. La licencia de monitor se utiliza durante los últimos 72 días con el uso del comando show voice sip license

stats.Versiones 17.3.2 y posterioresDesde Cisco IOS XE 17.3.2\* en adelante, se introdujo la mejora de las licencias inteligentes (SLE). El registro del dispositivo ya no es necesario para las nuevas instalaciones antes de su uso. Se quita el modo de evaluación. Se

debe enviar un informe de las licencias que se han utilizado en función de la política de cuentas. El uso de la licencia CUBE debe notificarse dentro de los 90 días posteriores a un cambio en el número de sesiones utilizadas. Los informes se envían directamente a CSSM o a través de CSSM On-Prem (satélite) como antes, o manualmente para redes desconectadas con el uso de una aplicación de informes independiente Cisco Smart License Utility Manager [\(CSLU](https://software.cisco.com/download/home/286285506/type/286327971)). También es posible realizar informes a través de Cisco Digital Network Architecture (DNA) Center. CSSM debe reconocer cada informe enviado. Si la plataforma no recibe un reconocimiento válido durante el período de informe de políticas, los servicios SIP están desactivados (de forma similar a cuando se sigue el vencimiento de la evaluación anteriormente).El comando mode border-Element license periodicity ahora permite un valor mínimo de 8 horas.Los nuevos temporizadores se introducen en SLE para manejar los informes de utilización desde la aplicación CUBE > Aplicación Smart Agent > CSSM.

- Temporizador de hora punta (THT): Este temporizador comienza en cuanto el router se inicia y se ejecuta hasta que se alcanza la hora más alta del futuro. Por ejemplo, si el router se inicia a las 05:52 horas, CUBE espera hasta que llegue a la hora superior del futuro, es decir, a las 06:00 horas antes de que genere y envíe el informe de utilización a Smart Agent.
- Temporizador de detección de variación (VDT): Este temporizador comienza tan pronto como el router se inicia y sondea para la utilización una vez que se alcanza el THT y sondea cada hora a partir de entonces, hasta que se supera el Temporizador de periodicidad (PT). Este temporizador se utiliza para detectar la variación de utilización entre los informes. Por ejemplo, si el router se inicia a las 05:52 horas, la primera encuesta de VDT para la utilización se activa a las 06:00 horas (THT) durante los 8 minutos anteriores.
- PT: Esta es la frecuencia configurada para informar del uso de CUBE a Smart Agent. El valor predeterminado sigue siendo 7 días como antes, pero el valor mínimo configurable se cambia a 8 horas. Se muestra un error si el PT está configurado para un mínimo de 8 horas y el valor predeterminado de PT es 7 días.

Métodos adicionalesSe introducen métodos adicionales en las versiones 17.3.2 y posteriores para establecer la confianza entre el dispositivo y el CSSM.Informes SLECUBE informa de la utilización de la licencia al Smart Agent después de la expiración de THT después del arranque. CUBE comprueba la utilización de la licencia cada vez que caduque el VDT (1 hora). Si la varianza (delta) es inferior al 25% del informe de utilización anterior y PT ha caducado, CUBE informa la utilización al agente inteligente.

Si la varianza (delta) es superior al 25% del informe de utilización anterior, Smart Agent actualiza el informe Medición de utilización de recursos (RUM) y el PT se restablece a la duración configurada y se reinicia.

Al vencer el temporizador de envío según la política, Smart Agent envía el informe RUM a CSSM. CSSM debe responder con un Reconocimiento (ACK). Si ACK falla, Smart Agent notifica a CUBE la falla de ACK y los servicios SIP están inhabilitados. SLE-TransportA partir de la 17.3.2, el uso del token de ID de registro inteligente de licencia y el desregistro inteligente de licencia quedan obsoletos, y el nuevo token de ID de confianza inteligente de licencia CLI <token to add> se utiliza para establecer la conexión de confianza con CSSM. Los comandos show como show license all, show license status y show license tech support se actualizan para no reflejar nada sobre el registro. Hay varios modos de transporte admitidos como parte de SLE para dar soporte a todos los clientes. InteligenteEl dispositivo puede enviar el informe RUM directamente a través de Internet a CSSM. Los requisitos previos para Smart y Call-Home son los mismos que se mencionan:

- CSSM debe ser accesible para el dispositivo.
- La dirección IP del servidor de nombres de dominio (DNS) debe configurarse en el dispositivo, con el comando: Compati

#### **Router(config)# ip name-server <dns server IP address>**

- La ruta correspondiente debe configurarse en el dispositivo para alcanzar el CSSM. Puede verificar si hace ping a smartReceistage.cisco.com desde el dispositivo, siempre que el protocolo de mensajes de control de Internet (ICMP) no esté bloqueado en la red.
- Configure el nombre de dominio y la interfaz de búsqueda de dominio. Estos son los comandos de configuración:

**Router (Config)# ip domain name cisco.com Router (Config)# ip domain lookup source-interface <interface name> (Interface name by which CSSM can be reachable)**

• Configure la interfaz de origen HTTP IP con este comando :

#### **Router (Config)# ip http client source-interface <interface name>**

• Configure el tipo de transporte.

#### **Router (Config)# License smart transport smart**

**Router (Config)# license smart url smart<https://smartreceiver.cisco.com/licservice/license>**

• Generar token de CSSM:

#### Inicie sesión en Cisco CSSM > Inventory. Elija Virtual Account > New Token. **Create Registration Token**

 $a \times$ 

This will create a token that is used to register product instances, so that they can use licenses from this virtual account. Once it's created, go to the Smart Licensing configuration for your products and enter the token, to register them with this virtual account.

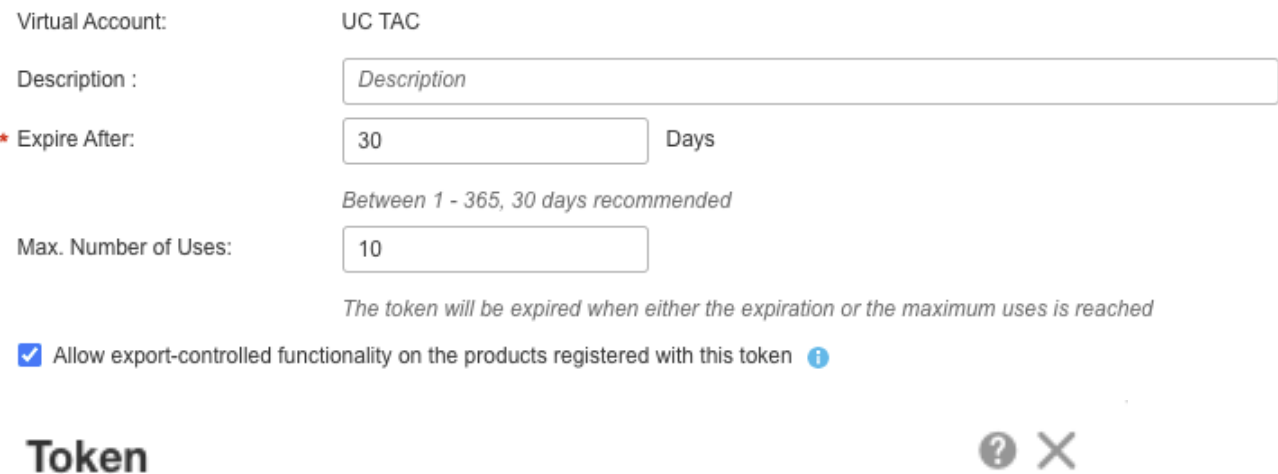

MWYyMmU5MWEtZjIzNy00MWE4LWI4MictMzEwMTVIYTU2YzhiLTE 2MzE4MDcw%0AMjM1MjZ8YmFsSnd6M3N6QW4wUzQyVHNFc2tH cWRQTIVaQVVKTitaeDBKM1Jz%0AaDkxST0%3D%0A

Press ctrl + c to copy selected text to clipboard.

• Instale el token en el router.

#### **Router #license smart trust idtoken <token> local**

Call HomeEste es un dispositivo proxy https que recopila el informe de uso del dispositivo y lo envía a CSSM. a. Establecer transporte en Call-Home

**Router (Config)# license smart transport callhome**

b. Configurar Call-Home (está disponible de forma predeterminada en todas las versiones de

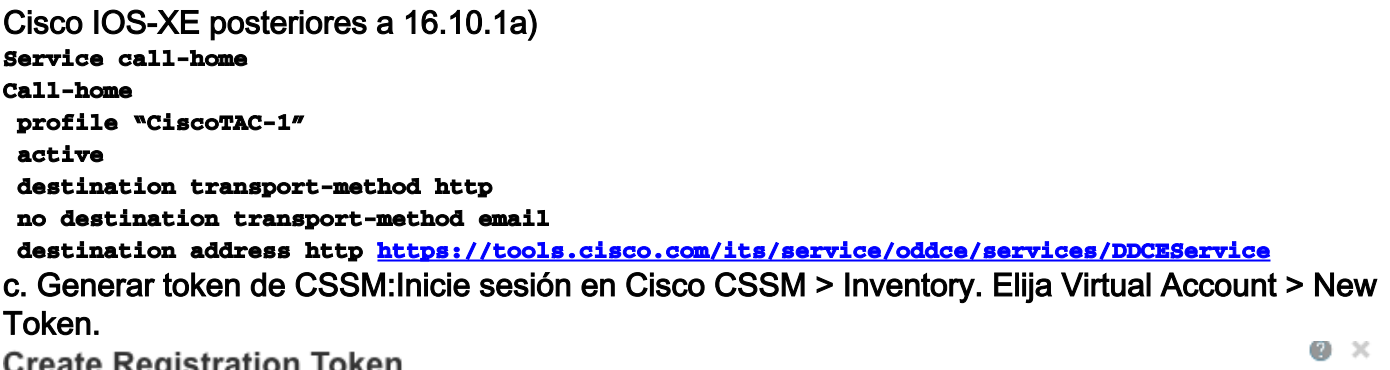

This will create a token that is used to register product instances, so that they can use licenses from this virtual account. Once it's created, go to<br>the Smart Licensing configuration for your products and enter the token

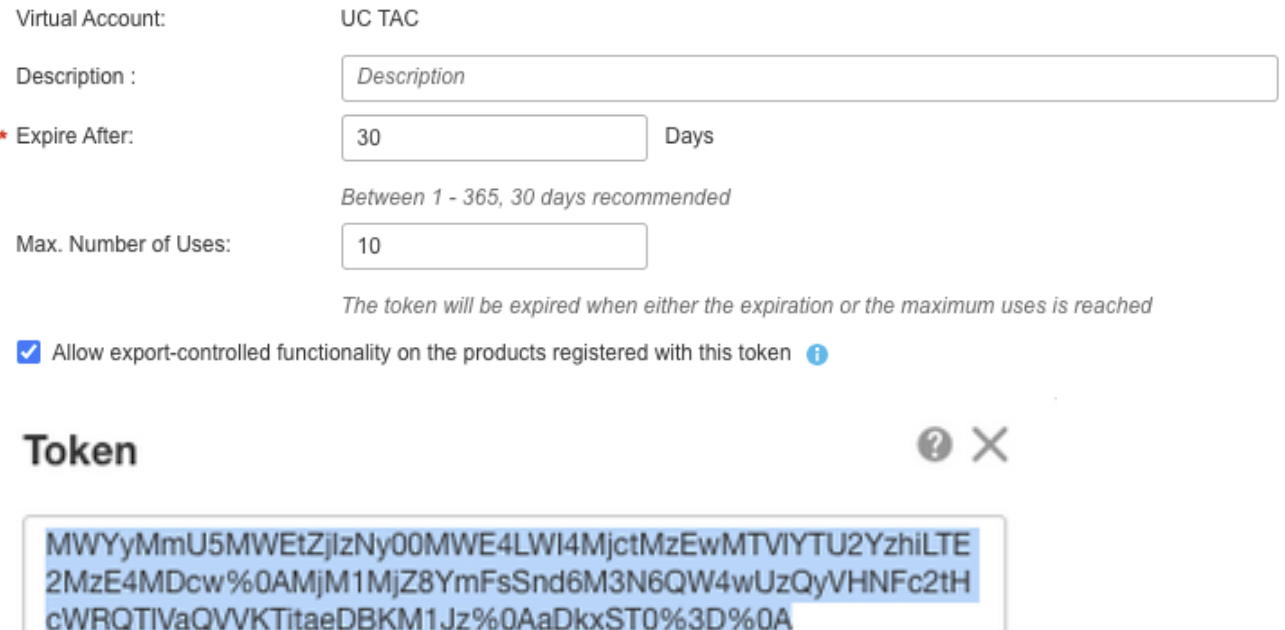

Press ctrl + c to copy selected text to clipboard.

d. Establecer

#### confianza con CSSM

#### **Router # license smart trust idtoken <token> local**

Nota: La opción license smart trust idtoken <token> local force se puede utilizar para restablecer la confianza.Cisco Smart License Utility ManagerEl software CSLU se puede instalar como una aplicación en Windows/Linux/Mac OS, también es un módulo integrado en el servidor satélite que recopila el informe RUM del Smart Agent y lo envía a CSSM. software CSLU se puede descargar de **Smart Licensing Utility**. La CSLU debe ser accesible desde el dispositivo. Estas son las CLI relacionadas con la configuración de transporte:

**CUBE(config)#license smart transport cslu**

**CUBE(config)#license smart url cslu http://<cslu-ip>:8182/cslu/v1/pi (FQDN also can used) example of CLI- license smart url cslu <http://10.195.85.83:8182/cslu/v1/pi>where 10.195.85.83 is CSLU IP.**

En este caso, no se requiere la CLI de idtoken de confianza inteligente de licencia, ya que se debe establecer la conexión de confianza entre CSLU y CSSM. Nota: Cuando actualiza a 17.3.2 o posterior, el tipo de transporte cambia a CSLU y rompe la confianza de CSSM y necesita volver a activarlo.Método Airgap/OfflineCuando hay una red o dispositivo Airgap que no puede alcanzar el CSSM, se puede el método offline para enviar el informe RUM y para que ACK se instale en el dispositivo. No hay conectividad entre el dispositivo y CSSM está disponible. En este caso, el método airgap se utiliza para enviar el informe RUM y obtener los ACK de CSSM. Aquí, siempre que desee actualizar el uso de la licencia, deberá recopilar los archivos de uso de la licencia del dispositivo y cargarlos en CSSM. Luego, genere los archivos ACK en CSSM y

cárguelos en el dispositivo. Incluso en el caso de la configuración HA, la recopilación del uso en 'activo' es suficiente. Paso 1. Habilitar transporte:

#### **CUBE(config)# license smart transport off (transport must be off for offline mode)** Paso 2. Generar informe RUM:

#### **CUBE#license smart save usage unreported file <bootflash:file\_name>**

Se recomienda utilizar la opción 'no informado' como se muestra. Esto descarga sólo los archivos que aún no se han notificado y, descarta los informes de uso anteriores que se han reconocido. Sin embargo, hay otras opciones disponibles para la cantidad de datos que deben comunicarse.

#### **CUBE#license smart save usage ? all Save all reports days Save reports from last n days rum-Id Save an individual RUM report unreported Save all previously un reported reports**

Paso 3. Cargar informe a CSSM:Exporte los datos de uso guardados de la memoria flash del router al escritorio. En la página CSSM Smart Account, navegue hastaReport > Usage Data Files > Upload usage data. En la ventana emergente, elija el informe de uso y haga clic en cargar. Una vez cargado el archivo, debe elegir la cuenta virtual (VA) correcta con la que está asociado el

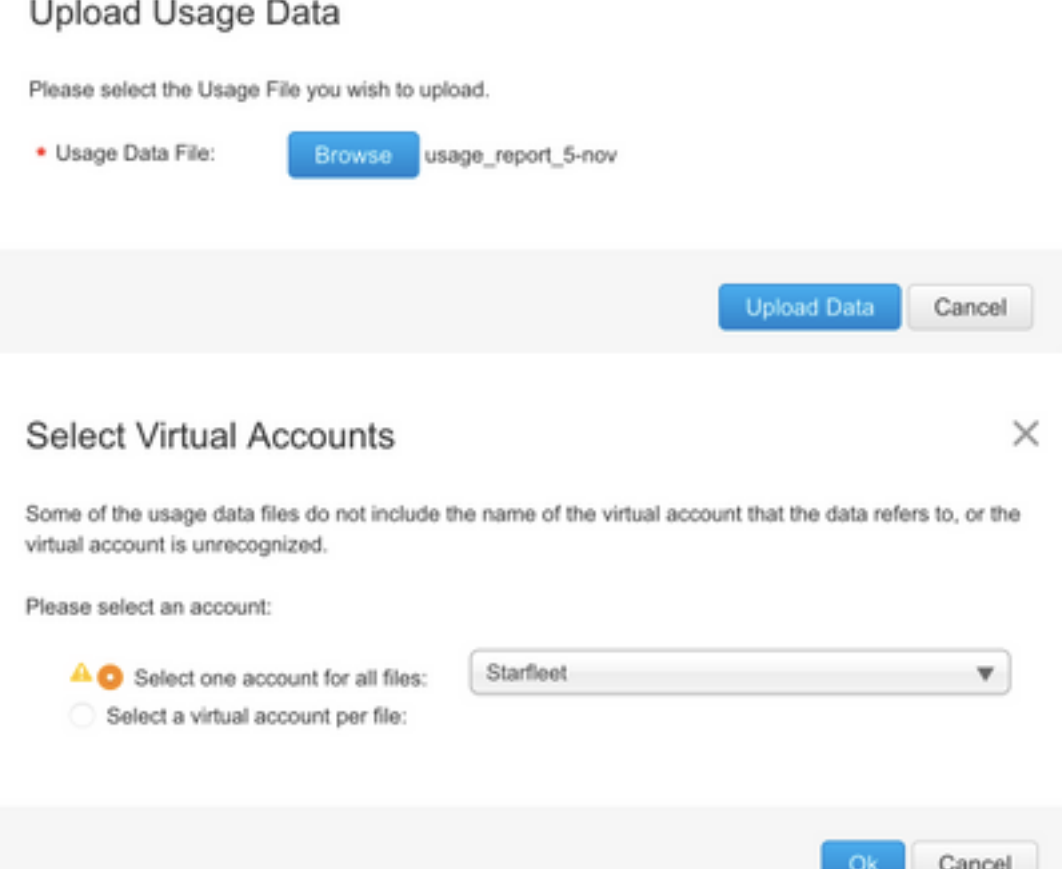

dispositivo.

Paso 4. Cargue ACK en el router:Una vez que los datos se procesan completamente y ACK está listo, descargue el archivo del portal y cárguelo en la memoria flash del router. El comando para importar el archivo ACK al dispositivo es: Compati **CUBE#license smart import bootflash:<file\_name> Import Data Successful**

Aplicación de SLESi no se reconoce un informe de uso de licencia antes de que la política de cuenta establezca el plazo de reconocimiento, el procesamiento de llamadas se inhabilita. Verifique la fecha límite actual con el uso del estado de show license | plazo. El procesamiento de llamadas se reanuda solamente cuando se recibe un reconocimiento de CSSM - directa o indirectamente a través de SSM On-Prem o CSLU.Nota: El cambio de política después de que se haya inhabilitado el procesamiento de llamadas no es suficiente para reanudar los servicios.El

DLC es automático si actualiza directamente de RTU a la versión posterior a

17.3.2.VerificaciónComandos para verificar el registro de la plataformaUtilice estos comandos para verificar el registro de la plataforma y el uso de licencias con las versiones 16.11.1a de Cisco IOS-XE a Cisco IOS-XE Amsterdam 17.3.1a:

 $\bullet$  show cube status: muestra la capacidad de la licencia de CUBE y un recuento de llamadas que se bloquean cuando el período de evaluación ha caducado.

Nota: Desde Cisco IOS-XE Amsterdam 17.2.1r, la capacidad con licencia y la información de llamada bloqueada ya no se incluyen en el resultado.

cubo#mostrar estado del cubo

**CUBE-Version: 12.5.0 SW-Version: 16.11.1, Platform CSR1000V HA-Type: none Licensed Capacity: 10 Calls blocked (Smart Licensing Not Configured): 0 Calls blocked (Smart Licensing Eval Expired): 0**

● show license status: muestra el estado de registro y autorización de la plataforma.

Si la plataforma está registrada en el satélite CSSM/On-Prem:cube#show license status **Smart Licensing is ENABLED ... Transport: > This shows the current transport type used Type: Callhome Registration: Status: REGISTERED > This shows Smart License is registered Smart Account: BU Production Test Virtual Account: CUBE Sat Test Export-Controlled Functionality: Allowed Initial Registration: SUCCEEDED on Feb 18 12:57:04 2019 UTC Last Renewal Attempt: None Next Renewal Attempt: Aug 17 12:57:03 2019 UTC Registration Expires: Feb 18 12:51:49 2020 UTC License Authorization: Status: AUTHORIZED on Mar 04 15:11:54 2019 UTC Last Communication Attempt: SUCCEEDED on Mar 04 15:11:54 2019 UTC Next Communication Attempt: Apr 03 15:11:53 2019 UTC Communication Deadline: Jun 02 15:06:21 2019 UTC**

#### Si la plataforma no está registrada:show license status

**Smart Licensing is ENABLED Utility: Status: DISABLED Data Privacy: Sending Hostname: yes Callhome hostname privacy: DISABLED Smart Licensing hostname privacy: DISABLED Version privacy: DISABLED Transport: Type: Callhome Registration: Status: UNREGISTERED Export-Controlled Functionality: NOT ALLOWED License Authorization: Status: EVAL MODE Evaluation Period Remaining: 74 days, 21 hours, 30 minutes, 39 seconds > This also shows the evaluation period that remains. After the evaluation is expired, SIP services are disabled. License Conversion: Automatic Conversion Enabled: False Status: Successful on May 03 19:13:32 2021 UTC Export Authorization Key: Features Authorized:**

#### Si Platform está registrado con el uso de SLR:

**ankvijay\_vcme#show license status Smart Licensing is ENABLED Utility: Status: DISABLED License Reservation is ENABLED Data Privacy: Sending Hostname: yes Callhome hostname privacy: DISABLED Smart Licensing hostname privacy: DISABLED Version privacy: DISABLED Transport: Type: Callhome Registration: Status: REGISTERED - SPECIFIC LICENSE RESERVATION Export-Controlled Functionality: ALLOWED Initial Registration: SUCCEEDED on May 03 18:49:23 2021 UTC License Authorization: Status: AUTHORIZED - RESERVED on May 03 18:49:23 2021 UTC Export Authorization Key: Features Authorized:**

show voice sip license stats - muestra el historial de uso de la licencia del enlace troncal CUBE. Se proporciona información por segundo para la última hora y por minuto. Además, se proporciona información por hora para el último día e información diaria para los últimos 72 días. Este comando está disponible en Cisco IOS-XE Amsterdam 17.2.1r. Este ejemplo de resultado se trunca para mostrar sólo gráficos de 60 segundos y 60 minutos.

**cube#show voice sip license stats 11:01:01 AM Thursday Aug 29 2019 IST 10 9 8 7 6 5 4 3 2 1 0....5....1....1....2....2....3....3....4....4....5....5....6 0 5 0 5 0 5 0 5 0 5 0 CUBE Trunk License Usage (last 60 seconds) 369863146641 8880900440044 3330922440011 910 \*\* 820 #\* 730 ## 640 \*##\* \*\* 550 ###\* ## 460 #### \*##\* 370 \*#### \*##\* 280 #####\* #### 190 ###### #### 100 \*######\*####\* 10 ############# 0....5....1....1....2....2....3....3....4....4....5....5....6 0 5 0 5 0 5 0 5 0 5 0 CUBE Trunk License Usage (last 60 minutes) \* = maximum # = average**

Este ejemplo de resultado se trunca para mostrar sólo tablas de 60 segundos y 60 minutos. **cube#show voice sip license stats table 02:50:16 PM Wednesday Nov 13 2019 UTC CUBE Trunk License** **Usage (last 60 seconds) Period Average Max ---------------------------- 1-5 0 0 6-10 0 0 11-15 0 0 16-20 0 0 21-25 0 0 26-30 0 0 31-35 0 0 36-40 0 0 41-45 0 0 46-50 0 0 51-55 0 0 56-60 0 0 CUBE Trunk License Usage (last 60 minutes) Period Average Max ---------------------------- 1-5 0 0 6- 10 0 0 11-15 0 0 16-20 0 0 21-25 0 0 26-30 0 0 31-35 0 0 36-40 0 0 41-45 0 0 46-50 324 900 51-55 343 899 56-60 292 600**

• show voice sip license status - muestra el estado de la licencia.

cube#show voice sip license status

**Host Name: cube Current Time: Nov 25 2019 14:46:41 IST SIP service: Up License request interval: 5 Minute(s) Next request at: Nov 25 2019 14:50:44 IST Recent request(s) for entitlement tag CUBE\_T\_STD ----------------------------------------------------------- Timestamp Count Result -- --------------------------------------------------------- Nov 25 2019 14:45:44 IST 10 Out of compliance Nov 25 2019 14:40:44 IST 4 Authorized Nov 25 2019 14:35:44 IST 2 Authorized**

● show license usage: muestra el uso de la licencia y el estado de la autorización.

#### cube#show license usage

**License Authorization: Status: AUTHORIZED on Mar 04 15:11:54 2019 UTC CSR 1KV APPX 500M (appx\_500M): Description: CSR 1KV APPX 500M Count: 1 Version: 1.0 Status: AUTHORIZED Export status: NOT RESTRICTED CUBE\_Trunk\_Standard\_Session (CUBE\_T\_STD): Description: Cisco Unified Border Element (CUBE) Trunk Standard Session License Count: 10 Version: 1.0 Status: AUTHORIZED Export status: NOT RESTRICTED**

● show license summary: muestra un resumen del registro y el uso de la licencia.

#### Device#show license summary

**Smart Licensing is ENABLED Registration: Status: REGISTERED Smart Account: BU Production Test Virtual Account: CUBE Sat Test Export-Controlled Functionality: Allowed Last Renewal Attempt: None Next Renewal Attempt: Aug 17 12:57:04 2019 UTC License Authorization: Status: AUTHORIZED Last Communication Attempt: SUCCEEDED Next Communication Attempt: Apr 03 15:11:54 2019 UTC License Usage: License Entitlement tag Count Status -------------------------------------------- --------------------------------- CUBE\_Trunk\_Standard\_... (CUBE\_T\_STD) 10 AUTHORIZED** Utilice estos comandos para verificar el uso de la licencia de plataforma desde Cisco IOS-XE Amsterdam 17.3.2 y Cisco IOS-XE Bengaluru 17.4.1a en adelante:

• show cube status: muestra el estado de la licencia de CUBE.

cubo#mostrar estado del cubo

**CUBE-Version : 14.1 SW-Version : 17.3.2, Platform CSR1000V HA-Type : none cube#show cube status CUBE-Version : 14.1 SW-Version : 17.4.1, Platform CSR1000V HA-Type : none**

• show license status: muestra el estado de la licencia.

Si la comunicación entre CSSM y la plataforma no funciona:cube#show license status **Utility: Status: DISABLED Data Privacy: Sending Hostname: yes Callhome hostname privacy: DISABLED Smart Licensing hostname privacy: DISABLED Version privacy: DISABLED Transport: > Different Transport types (cslu/smart/off/callhome) are visible here Type: Callhome Policy: Policy in use: Merged from multiple sources. Installed Time: Jan 01 05:30:00 1970 IST Reporting ACK required: yes Perpetual Attributes: First report requirement (days): 365 (CISCO default) Reporting frequency (days): 90 (CISCO default) Report on change (days): 90 (Product default) Subscription Attributes: First report requirement (days): 90 (CISCO default) Reporting frequency (days): 90 (CISCO default) Report on change (days): 80 (Product default) Enforced License Attributes: First report requirement (days): 90 (Customer Policy) Reporting frequency (days): 90 (Customer Policy) Report on change (days): 80 (Customer Policy) Export License Attributes: First report requirement (days): 90 (Customer Policy) Reporting frequency (days): 90 (Customer Policy) Report on change (days): 90 (Customer Policy) Miscellaneous: Custom Id:** Si la comunicación funciona correctamente entre CSSM y la plataforma:isr4321#show license status

**Utility: Status: DISABLED Smart Licensing Using Policy: Status: ENABLED Data Privacy: Sending Hostname: yes Callhome hostname privacy: DISABLED Smart Licensing hostname privacy: DISABLED Version privacy: DISABLED Transport: Type: Callhome Policy: Policy in use: Merged from multiple sources. Reporting ACK required: yes (CISCO default) Unenforced/Non-Export Perpetual Attributes: First report requirement (days): 365 (CISCO default) Reporting frequency (days): 0 (CISCO default) Report on change (days): 90 (CISCO default) Unenforced/Non-Export Subscription Attributes: First report requirement (days): 90 (CISCO default) Reporting frequency (days): 90 (CISCO default) Report on change (days): 90 (CISCO default) Enforced (Perpetual/Subscription) License Attributes: First report requirement (days): 0 (CISCO default) Reporting frequency (days): 0 (CISCO default) Report on change (days): 0 (CISCO default) Export**

**(Perpetual/Subscription) License Attributes: First report requirement (days): 0 (CISCO default) Reporting frequency (days): 0 (CISCO default) Report on change (days): 0 (CISCO default) Miscellaneous: Custom Id:**

- $\bullet$  show voice sip license stats muestra el uso de licencias CUBE a lo largo del tiempo en formato de histograma. La tabla show voice sip license stats y show voice sip license stats no han cambiado para la política que utiliza Smart Licensing. Consulte ejemplos anteriores.
- show voice sip license status muestra el estado de la licencia.

Nota: En el comando show voice sip license status, se cambian los nombres de parámetro. **router#show voice sip license status Host Name: router Current Time: Sep 1 2020 23:12:03 UTC SIP service: Up License use recorded every: 8 Hour(s) Next record at: Sep 2 2020 03:00:00 UTC Recent use of license(s) for entitlement tag CUBE\_T\_STD ----------------------------------------------- ----------------------------- Timestamp Count -------------------------------------------------- -------------------------- Sep 1 2020 19:00:00 UTC 0 Sep 1 2020 11:00:00 UTC 20**

• show license usage: muestra el uso de la licencia.

#### POD8-4321-1#show license usage

**License Authorization: Status: Not Applicable uck9 (ISR\_4321\_UnifiedCommunication): Description: uck9 Count: 1 Version: 1.0 Status: IN USE Export status: NOT RESTRICTED Feature Name: uck9 Feature Description: uck9 Enforcement type: NOT ENFORCED License type: Perpetual appxk9 (ISR\_4321\_Application): Description: appxk9 Count: 1 Version: 1.0 Status: IN USE Export status: NOT RESTRICTED Feature Name: appxk9 Feature Description: appxk9 Enforcement type: NOT ENFORCED License type: Perpetual securityk9 (ISR\_4321\_Security): Description: securityk9 Count: 1 Version: 1.0 Status: IN USE Export status: NOT RESTRICTED Feature Name: securityk9 Feature Description: securityk9 Enforcement type: NOT ENFORCED License type: Perpetual**

• show license summary: muestra la información de resumen de la licencia.

Device#show license summary

#### **License Usage: License Entitlement tag Count Status --------------------------------------------**

**--------------------------------- CUBE\_T\_STD (CUBE\_T\_STD) 9 IN USE**

Estos comandos también están disponibles relacionados con su licencia inteligente:

- show license all: muestra toda la información relacionada con las licencias.
- show license tech support: muestra la información de soporte técnico de la licencia.
- show call-home smart-license: muestra la URL de destino configurada.

### Capacidad de servicioLicencia inteligente (versiones 16.10.1a a

17.3.1a)SyslogCuando el período de evaluación está a punto de caducar, se imprime una alerta de Syslog en varios intervalos. La alerta se genera a estos intervalos: 60 días, 30 días, 21 días, 14 días, 7 días y cada día después, 23 horas y cada hora del último día.

000295: \*Apr 24 21:28:28.838: %SIP-3-LICENSING: El período de evaluación está a punto de caducar en 20 horas.

Cuando el período de evaluación ha caducado, imprima el registro del sistema cada vez que obtenga una notificación 'SmartAgentNotifyEvalExpired'.

000335: \*Apr 10 11:20:10.225: %SIP-3-LICENSING: El período de evaluación ha caducado. Cuando el período de evaluación ha caducado y se bloquean las llamadas SIP, se imprime una alerta Syslog.

005454: 19 jul 07:06:44.324: %CUBE-1-LICENSING: Llamada SIP-SIP bloqueada debido a la aplicación de licencias de CUBE

Show call-home smart Licensing statistics > Muestra las estadísticas de solicitud y respuestaÉxito: Se ha enviado correctamente y se ha recibido la respuesta.

Fallo: No se pudo enviar o se produjo el error indicado de respuesta.

En cola: En la cola a la espera de ser enviada.

Suprimidos: Se ha descartado debido a una configuración de llamada a casa incorrecta.

**Msg Subtype Success Failed Inqueue Dropped Last-sent (GMT+00:00) ------------------------------- --------------------------------------- REGISTRATION 1 0 0 0 2019-02-05 03:06:22 ACKNOWLEDGEMENT 1 0 0 0 2019-02-05 03:06:25 ENTITLEMENT 2 0 0 0 2019-02-05 03:07:23**

Mostrar estado del cubo > Muestra las llamadas bloqueadas debido a la caducidad de la licencia. **SW-Version : 16.11.1prd6, Platform CSR1000V HA-Type: none Licensed Capacity: 25 Calls blocked (Smart Licensing Not Configured): 0 Calls blocked (Smart Licensing Eval Expired): 0** SLE (versión 17.3.2 y posteriores)Mostrar el estado de la licencia del SIP de voz para el caso de uso de más del 25% de la licencia.CUBE4431# show voice sip license status CompatiCompati<br>Host Name: CSR-10.64.86.45

Current Time: Aug 8 2020 17:18:12 UTC SIP service: Up License use recorded every: 8 Hour(s) Next record at: Aug 9 2020 01:00:00 UTC Recent use of license(s) for entitlement tag CUBE T STD Timestamp Count Aug 8 2020 17:00:00 UTC 10<br>Aug 8 2020 16:00:00 UTC 6 Aug 8 2020 15:00:00 UTC<br>Aug 8 2020 14:00:00 UTC  $11$  $\mathbf{R}$ Aug 8 2020 06:00:00 UTC 7

CompatiAquí en el primer vencimiento de THT, se notificaron siete llamadas y hubo un uso de varianza de licencia inferior al 25% hasta el PT vencido (8 horas). Así que de 06:00:00 a 14:00:00 horas, el uso máximo se informa como ocho.Compati De 14:00:00 a 15:00:00 horas y más tarde cada hora la varianza fue mayor al 25%, por lo que puede ver

más entradas.CompatiCompatiMostrar el estado de la licencia del SIP de voz en el caso de un uso de la licencia inferior al 25%.

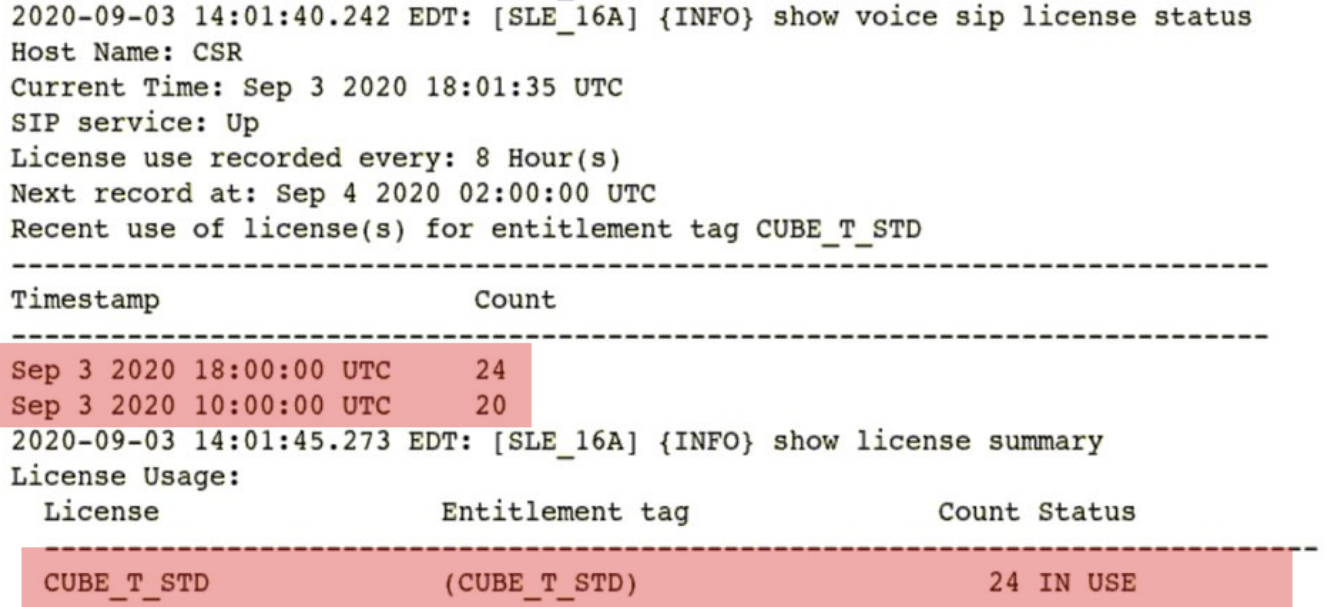

Aquí el tráfico fue inferior al 25% hasta que venció el temporizador PT, por lo tanto hay sólo dos

entradas para una duración de 8 horas.Compati**Troubleshoot**Al migrar a un dispositivo Cisco a una versión de software habilitada para Smart Licensing, este diagrama de flujo se puede utilizar como guía general para los tres métodos (acceso directo a la nube, proxy HTTPS y Cisco Smart Software Manager in situ).

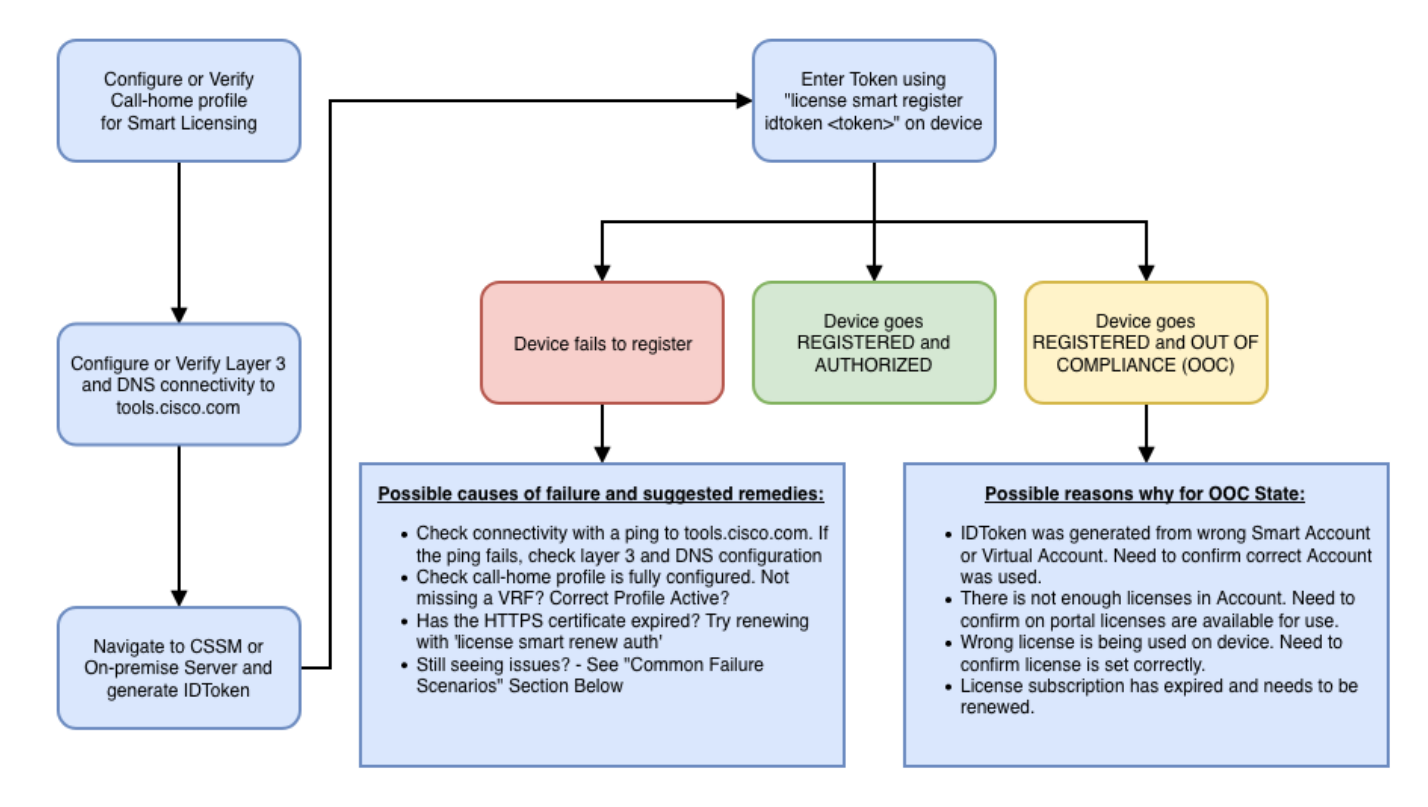

Estos pasos de solución de problemas se concentran principalmente en un escenario en el que el 'dispositivo no puede registrarse'. El dispositivo no se puede registrar Después de la configuración inicial, para habilitar la licencia inteligente, el token, que se genera en CSSM o Cisco Smart Software Manager On-Prem, debe registrarse en el dispositivo a través de la CLI:license smart register idtoken <TOKEN>Esto debe generar estos eventos:

**! Smart licensing process starts ! The registration process is in progress. Use the show license status command to check the progress and result! ! Crypto key is automatically generated for HTTPS communication ! Generating 2048 bit Rivest-Shamir-Addleman (RSA) keys, keys are exportable... [OK] (elapsed time was 1 second) %CRYPTO\_ENGINE-5-KEY\_ADDITION: A key named Service Level Agreement (SLA)-KeyPair has been generated or imported by crypto-engine %PKI-4- NOCONFIGAUTOSAVE: Configuration was modified. Issue 'write memory' to save the new Cisco IOS PKI configuration! ! Call-home start the registration process ! %CALL\_HOME-6- SCH\_REGISTRATION\_IN\_PROGRESS: SCH device registration is in progress. Call-home polls SCH server for registration result. You can also check SCH registration status with "call-home request registration-info" under EXEC mode. ! ! Smart Licensing process connects with CSSM and checks entitlement. ! %SMART\_LIC-6-EXPORT\_CONTROLLED: Usage of export-controlled features is allowed**

**%SMART\_LIC-6-AGENT\_REG\_SUCCESS: Smart Agent for Licensing Registration with the Cisco Smart Software Manager or satellitefor udi PID:**

Para verificar la configuración de call-home, ejecute el siguiente CLI: **Router# show call-home profile all**

```
Profile Name: CiscoTAC-1
    Profile status: ACTIVE
    Profile mode: Full Reporting
    Reporting Data: Smart Call Home, Smart Licensing
    Preferred Message Format: xml
    Message Size Limit: 3145728 Bytes
     Transport Method: http
    HTTP address(es): https://tools.cisco.com/its/service/oddce/services/DDCEService
    Other address(es): default
```
 **Periodic configuration info message is scheduled every 21 day of the month at 13:43**

 **Periodic inventory info message is scheduled every 21 day of the month at 13:28**

 **Alert-group Severity ------------------------ ----------- crash debug** 

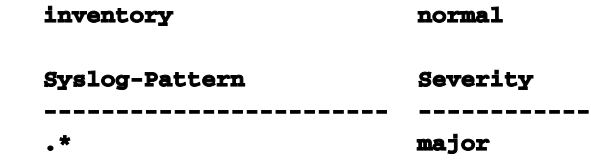

Para comprobar el estado de Smart Licensing, ejecute esta CLI: **Router # show license summary**

```
Smart Licensing is ENABLED
Registration:
 Status: REGISTERED
 Smart Account: TAC Cisco Systems, Inc.
 Virtual Account: Krakow LAN-SW
 Export-Controlled Functionality: ALLOWED
 Last Renewal Attempt: None
 Next Renewal Attempt: Nov 22 21:24:32 2019 UTC
License Authorization:
 Status: AUTHORIZED
 Last Communication Attempt: SUCCEEDED
 Next Communication Attempt: Jun 25 21:24:37 2019 UTC
License Usage:
 License Entitlement tag Count Status
  -----------------------------------------------------------------------------
 CSR 1KV APPX 100M (appx_100M) 1 AUTHORIZED
 CUBE v14 Trunk Stand... (CUBE_T_STD) 20 AUTHORIZED
```
En caso de que el dispositivo no se registre (y el estado sea diferente del REGISTRADO como se muestra anteriormente; tenga en cuenta que Out-of-Compliance apunta a un problema en CSSM como la licencia que se pierde en la cuenta virtual inteligente, asignación incorrecta (es decir, se utilizó un token de una cuenta virtual diferente donde no hay licencias disponibles, etc.). Compruebe lo siguiente:a. Verifique los parámetros de configuración y los escenarios de falla comunes.b. Compruebe la conectividad básica.Verifique que el dispositivo pueda alcanzar (y abrir el puerto TCP) tools.cisco.com (en caso de acceso directo) o servidor en las instalaciones de Cisco Smart Software Manager:

```
#show run all | in destination address http
  destination address http https://tools.cisco.com/its/service/oddce/services/DDCEService
!
! check connectivity
!
#telnet tools.cisco.com 443 /source-interface gi0/0
Trying tools.cisco.com (192.168.1.1, 443)... Open
[Connection to tools.cisco.com closed by foreign host]
En caso de que esto no funcione, verifique dos veces sus reglas de ruteo, la interfaz de origen y
la configuración del firewall.Nota: El HTTP (TCP/80) está obsoleto y el protocolo recomendado es
HTTPS (TCP/443).c. Verifique los parámetros de Smart License.Recopile el resultado de:
#show tech-support license
```
Valide la configuración o los registros recopilados (adjunte este resultado en caso de que decida abrir el caso de Cisco TAC para una investigación más a fondo).d. Habilitar depuraciones.

- Debug license feature cube all
- debug license agent allCompati
- debug license eventsCompati
- debug license errors
- Depurar call-home smart-license all

• Debug voice high-available all (para resolver problemas relacionados con HA de nivel de servicio que incluyen intercambio de información entre pares)

De forma predeterminada, toda la comunicación entre CUBE y CSSM se registra bajo /bootflash/tracelogs en el nivel de la plataforma. Para acceder a este archivo de registro, puede: **#request platform software system shell rp active (to gain the shell access)** Vaya a /bootflash/tracelogs/.El archivo comienza con 'IOSRP\_R...' **[cube-1:/bootflash/tracelogs]\$ ls -ltr IOSRP\* -rw------- 1 root root 35212 Feb 11 12:45**

**IOSRP\_R0-0.22210\_0.20190116052339.bin.gz -rw------- 1 root root 42582 Feb 11 13:41 IOSRP\_R0- 0.22819\_0.20190211125201.bin.gz -rwxr--r-- 1 root root 1048576 Feb 11 14:05 IOSRP\_R0- 0.29479\_0.20190211134254.bin -rwxr--r-- 1 root root 1048576 Feb 12 02:15 IOSRP\_R0- 0.29522\_0.20190211140852.bin**

Esto se puede decodificar con el uso de btdecode <Filename>.Información

# Relacionada

- [Guía de administración de CUBE](/content/en/us/td/docs/ios-xml/ios/voice/cube/configuration/cube-book/voi-cube-cisco-smart-licensing.html)
- [Ficha técnica CUBE](/content/en/us/products/collateral/unified-communications/unified-border-element/data-sheet-c78-729692.html)
- [Soporte Técnico y Documentación Cisco Systems](http://www.cisco.com/cisco/web/support/index.html?referring_site=bodynav)